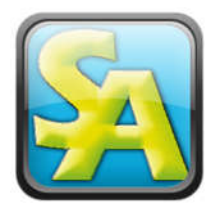

# Septic Assistant

1-603-660-1603

Septic Design Software

nhseptic.assistant@gmail.com

sites.google.com/site/septicassistantnh/

## Installing Septic Assistant

If these steps are followed things can go very smoothly, otherwise it could take a while.

#### **Prerequisites as follows;**

- 1. Windows LOGIN username **CANNOT** contain any spaces.
- 2. User must have windows administrative rights.
- 3. Download and install JAVA.

#### **Please follow these steps in order;**

- 1. Download all files (Septic Assistant, NOAA Vertical Datum Transformation)
- 2. Download & Install BricsCad, make sure it's running smoothly.
- 3. Reset security settings on entire BricsCad folder, per details on page 2.
- 4. Install Septic Assistant, selecting your state when prompted.
- 5. Install NOAA Vertical Datum Transformation.
- 6. Reset security settings on entire Septic Assistant folder, per details on page 2.
- 7. Right click on SA Icon, select "Properties" item, then select "Compatibility" tab then select "Run as administrator" option then select the "Apply" button. (see image below)
- 8. Run SA, when all is opened ok, may take a minute the 1<sup>st</sup> time, then exit program.
- 9. Run SA a  $2^{nd}$  time all should be running smooth.

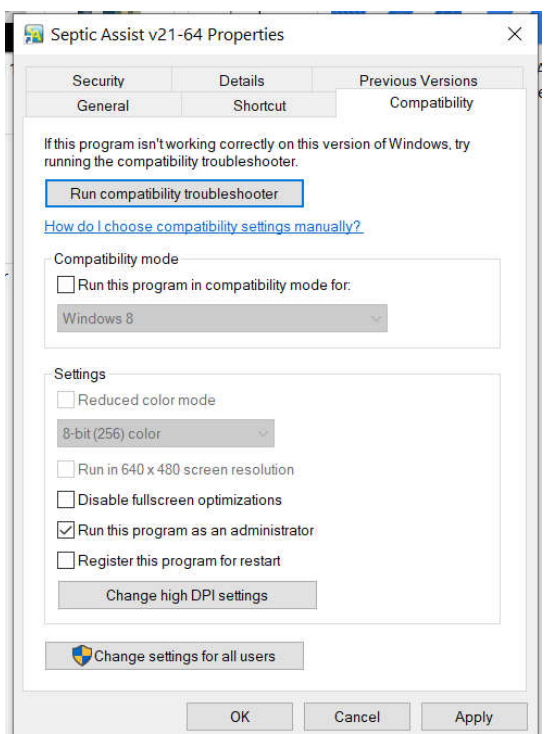

## Septic Assistant

1-603-660-1603

Septic Design Software

nhseptic.assistant@gmail.com

sites.google.com/site/septicassistantnh/

## Changing Windows Security Options

- 1. Using "File Explorer" browse to the "C:\Program Files\Bricsys" or "C:\Program Files " folder.
- 2. Hi-Lite the "BricsCad" or "Septic Assistant" folder for your version.
- 3. Right Click, and select "Properties" Option.
- 4. Select the "Read-only" toggle so it is empty, then select the "Apply" button, at the next prompt select the "OK" button.
- 5. Select the "Security" tab, then the "Edit…" button in the middle of the dialog. (see images below)
- 6. In the list above the "Edit.." button, select each user and give "Full Control" in the bottom list.
- 7. Finally select the "OK" button.
- 8. In order to get the security setting to "SET" you now need to reboot your computer, by restarting, no need for a full cold start.

You will need to do this twice during the install, the 1<sup>st</sup> time for "BricsCad" once its installed, and the 2<sup>nd</sup> time for "Septic Assistant" once its installed.

**WARNING – DO NOT** attempt to run "Septic Assistant" until both of the folders have had the security settings updated, doing so will increase the install time dramatically.

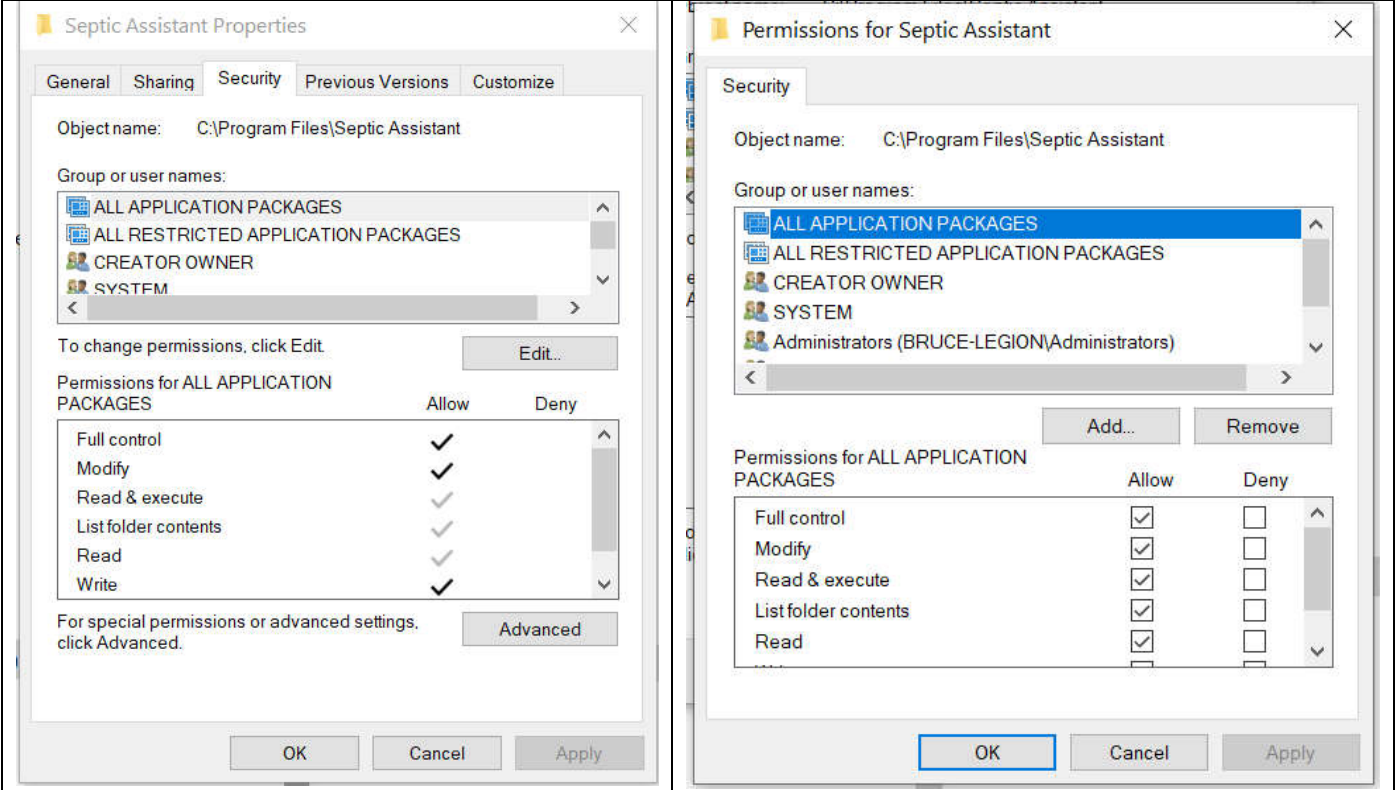